# **NetSuite**

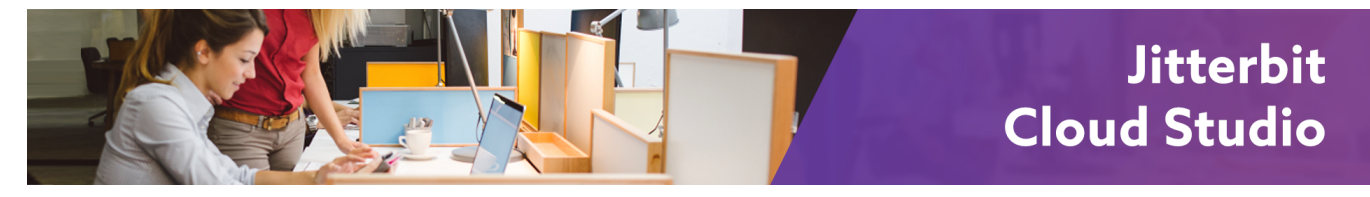

## NetSuite Connector

## <span id="page-0-0"></span>**Overview**

The NetSuite connector is accessed from the **Connectivity** tab of the design [component palette:](https://success.jitterbit.com/display/CS/Component+Palette)

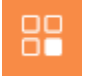

This connector is used to first configure a [NetSuite connection](https://success.jitterbit.com/display/CS/NetSuite+Connection) to establish a connection with a NetSuite instance, and then to configure one or more NetSuite activities associated with that connection to use as a source or target within an operation:

- **[Search:](https://success.jitterbit.com/display/CS/NetSuite+Search+Activity)** Retrieves existing records from a NetSuite connection and is used as a source in an operation.
- **[Create:](https://success.jitterbit.com/display/CS/NetSuite+Create+Activity)** Creates new records in a NetSuite connection and is used as a target in an operation. **[Update:](https://success.jitterbit.com/display/CS/NetSuite+Update+Activity)** Updates existing records in a NetSuite connection and is used as a target in an
- operation. **[Get List](https://success.jitterbit.com/display/CS/NetSuite+Get+List+Activity):** Retrieves a list of existing records based on ID from a NetSuite connection and is used as a target in an operation.
- **[Upsert](https://success.jitterbit.com/display/CS/NetSuite+Upsert+Activity):** Both updates existing records and creates new records in a NetSuite connection and is used as a target in an operation.
- **[Delete](https://success.jitterbit.com/display/CS/NetSuite+Delete+Activity):** Deletes records in a NetSuite connection and is used as a target in an operation.

Together, a specific NetSuite connection and its activities are referred to as a NetSuite endpoint. Once a connection is configured, activities associated with the endpoint are available from the **Endpoints** filter:

#### **On This Page**

- [Overview](#page-0-0)
- [Prerequisites](#page-1-0)
- [Enabling TBA in NetSuite](#page-1-1)
	- [Enable TBA](#page-1-2)
		- [Create a New Role](#page-2-0)
		- Add a New User
			- [to Role](#page-3-0)
- [Gathering Values for](#page-3-1) 
	- [Jitterbit Harmony](#page-3-1) • Consumer Key
		- [and Consumer](#page-3-2)
		- **[Secret](#page-3-2)** • Token ID and
		- [Token Secret](#page-3-3)
		- [Account ID](#page-3-4)
- [NetSuite Functions](#page-4-0)

#### **Pages in This Topic**

- [NetSuite Connection](https://success.jitterbit.com/display/CS/NetSuite+Connection)
- $\bullet$ [NetSuite Search Activity](https://success.jitterbit.com/display/CS/NetSuite+Search+Activity)
- [NetSuite Create Activity](https://success.jitterbit.com/display/CS/NetSuite+Create+Activity)
- [NetSuite Update Activity](https://success.jitterbit.com/display/CS/NetSuite+Update+Activity)
- [NetSuite Get List Activity](https://success.jitterbit.com/display/CS/NetSuite+Get+List+Activity)
- [NetSuite Upsert Activity](https://success.jitterbit.com/display/CS/NetSuite+Upsert+Activity)
- ٠ [NetSuite Delete Activity](https://success.jitterbit.com/display/CS/NetSuite+Delete+Activity)

**Search in This Topic**

#### **Related Topics**

- [Cloud Studio](https://success.jitterbit.com/display/CS/Cloud+Studio)
- [Connectors](https://success.jitterbit.com/display/CS/Connectors)
- [Functions](https://success.jitterbit.com/display/CS/Functions)
- [Operations](https://success.jitterbit.com/display/CS/Operations) **[Scripts](https://success.jitterbit.com/display/CS/Scripts)**
- [Transformations](https://success.jitterbit.com/display/CS/Transformations)

Last updated: Dec 12, 2019

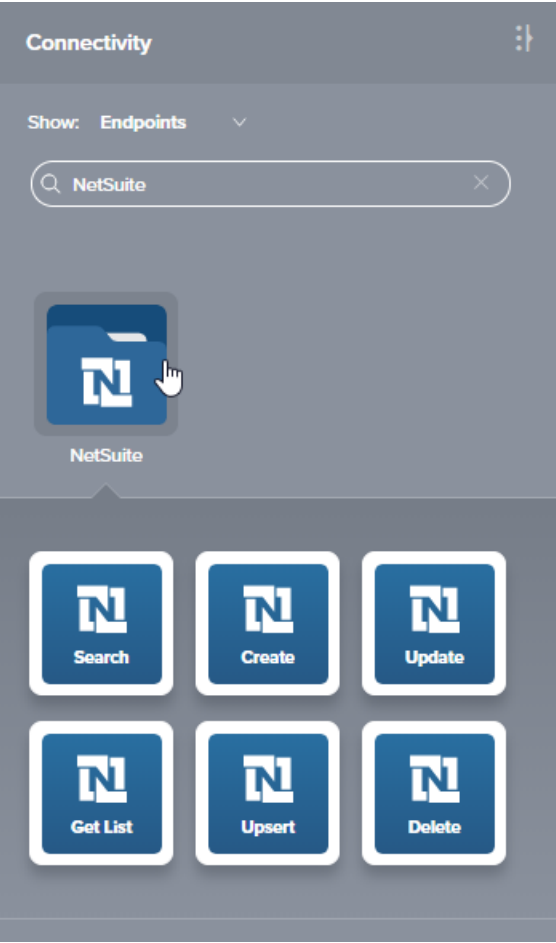

## <span id="page-1-0"></span>**Prerequisites**

To configure and use a NetSuite endpoint, these prerequisites must be met:

- Token-based authentication (TBA) must be enabled on the NetSuite account using the appropriate permissions role to allow Jitterbit Harmony access to the NetSuite instance. Instructions for enabling TBA are provided under [Enabling TBA in NetSuite](#page-1-1) in the next section.
- The NetSuite instance must use SuiteTalk version 2015.2 or higher and one of these NetSuite WSDL versions:
	- [https://webservices.netsuite.com/wsdl/v2019\\_2\\_0/netsuite.wsdl](https://webservices.netsuite.com/wsdl/v2019_2_0/netsuite.wsdl)
		- [https://webservices.netsuite.com/wsdl/v2019\\_1\\_0/netsuite.wsdl](https://webservices.netsuite.com/wsdl/v2019_1_0/netsuite.wsdl)
		- [https://webservices.netsuite.com/wsdl/v2018\\_2\\_0/netsuite.wsdl](https://webservices.netsuite.com/wsdl/v2018_2_0/netsuite.wsdl)  $\bullet$
		- [https://webservices.netsuite.com/wsdl/v2018\\_1\\_0/netsuite.wsdl](https://webservices.netsuite.com/wsdl/v2018_1_0/netsuite.wsdl)
		- [https://webservices.netsuite.com/wsdl/v2017\\_2\\_0/netsuite.wsdl](https://webservices.netsuite.com/wsdl/v2017_2_0/netsuite.wsdl)
		- [https://webservices.netsuite.com/wsdl/v2017\\_1\\_0/netsuite.wsdl](https://webservices.netsuite.com/wsdl/v2017_1_0/netsuite.wsdl)  $\bullet$
		- [https://webservices.netsuite.com/wsdl/v2016\\_2\\_0/netsuite.wsdl](https://webservices.netsuite.com/wsdl/v2016_2_0/netsuite.wsdl) [https://webservices.netsuite.com/wsdl/v2016\\_1\\_0/netsuite.wsdl](https://webservices.netsuite.com/wsdl/v2016_1_0/netsuite.wsdl)
		- [https://webservices.netsuite.com/wsdl/v2015\\_2\\_0/netsuite.wsdl](https://webservices.netsuite.com/wsdl/v2015_2_0/netsuite.wsdl)
- For use with NetSuite WSDLs up to 2018.2, you must be using Jitterbit Harmony Cloud or Private Agents [version 9.9](https://success.jitterbit.com/display/DOC/9.9) or higher. Support for the 2019.1 WSDL is provided with agents [versi](https://success.jitterbit.com/display/DOC/10.4)

[on 10.4](https://success.jitterbit.com/display/DOC/10.4) or higher. Support for the 2019.2 WSDL is provided with all agent versions.

## <span id="page-1-1"></span>Enabling TBA in NetSuite

This section summarizes how to enable token-based authentication (TBA) in NetSuite and obtain the values needed for configuring a [NetSuite connection](https://success.jitterbit.com/display/CS/NetSuite+Connection) in Cloud Studio.

## <span id="page-1-2"></span>**Enable TBA**

- 1. Log in to the NetSuite instance.
- 2. From the top menu bar, navigate to **Setup** > **Company** > **Enable Features**.
- 3. On the **Enable Features** screen, go to the **SuiteCloud** tab.
	- a. Under the **SuiteScript** section, select **Client SuiteScript** and **Server SuiteScript**.

b. Under the **Manage Authentication** section, select **Token-Based Authentication**. c. Click **Save**.

#### <span id="page-2-0"></span>**Create a New Role**

If you already have a role with the appropriate permissions configured, you can skip this step.

For those who do not already have an applicable role set up, we recommend installing a customization bundle to add an Administrator-like role. Another option is to create a new role and add permissions individually. Each of these options is covered below.

#### **Install the Custom Administrator Bundle**

We recommend using NetSuite's Administrator-like role that is available as a customization bundle. This will help in making sure that Jitterbit Harmony has the most elevated access to items in the NetSuite instance.

To install the customization bundle and add the role:

- 1. From the NetSuite's top menu bar, navigate to **Customization** > **SuiteBundler** > **Search & Install Bundles**. (Do not click on **List**.)
- 2. On the **Search & Install Bundles** page, in the **Keywords** search box, enter "1251" and click **Se arch**.
- 3. From the search results, select the bundle **Administrator Role Customizable**.
- 4. On the **Bundle Details** page, click **Install**. Then from the next page, **Preview Bundle Install**, click **Install Bundle**.
- 5. On the **Installed Bundles** page, the **Status** will show "Pending..." Installation may take awhile. You can click **Refresh** to see the progress.
- 6. When installation is successful, the **Status** will show a green checkmark:

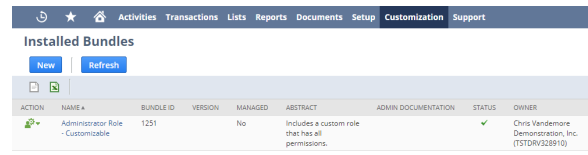

- 7. After installation is successful, from NetSuite's top menu bar, navigate to **Setup** > **Users/Roles** > **Manage Roles**. (Do not click **New** or **Search**).
- 8. On the **Manage Roles** page, on the row for the **Custom Administrator** role, click **Edit**.
- 9. Navigate to the **Permissions** tab > **Setup** subtab to review the permissions granted for the role and make any edits if necessary. At a minimum, add permissions for **Access Token Management**, **User Access Tokens**, and **Web Services**.

#### **Add a New Role**

An alternative to using the customization bundle is to add a new role and permissions individually. Before doing this, you should know which record types you are using in your Harmony integration, including any custom records, fields, or lists, so that you are able to add the appropriate permissions.

To add a new role:

- 1. From NetSuite's top menu bar, navigate to **Setup** > **Users/Roles** > **Manage Roles** > **New**.
- 2. On the **Role** screen, fill out these fields:
	- a. Enter a **Name**, such as "Jitterbit TBA."
	- b. Select the desired **Center Type**. This selection depends on what actions you will be taking. If you don't know which one to select, you can keep the default selection as **Acc ounting Center**.
	- c. Near the bottom of the **Role** screen, navigate to the **Permissions** tab > **Setup** subtab. Use the **Permission** dropdown to select each type of record that you will need access to in Jitterbit Harmony and click **Add** one at a time. At a minimum, add permissions for:
		- **Access Token Management**
		- **User Access Tokens**
		- **Web Services**
		- You may also want to add custom fields. For example:
			- **Custom Body Fields**
			- **Custom Column Fields**
			- **Custom Entity Fields**
			- **Custom Event Fields**
			- **Custom Fields**
			- **Custom Item Fields**
			- **Custom Item Number Fields**
			- **Custom Lists**
			- **Custom Record Types**
			- **Custom Transaction Fields**
			- **Other Custom Fields**
			- **Other Lists**

d. Navigate to the **Permissions** tab > **Lists** subtab. Use the **Permission** dropdown to select each type of custom list that you will need access to in Jitterbit Harmony. Use the **Level** dropdown to select **Full** for each and click **Add** one at a time. For example:

#### **Employees**

- **Customers**
- e. Click **Save**.

### <span id="page-3-0"></span>**Add a New User to Role**

#### To add a new user:

- 1. From NetSuite's top menu bar, navigate to **Lists** > **Employees** > **Employees** > **New**.
- 2. On the **Employee** screen, fill out these fields:
	- a. Under **Primary Information**, enter a **Name**, such as "Jitterbit" for the first name and "TBA" for the last name.
	- b. Under **Email** | **Phone** | **Address**, provide an **Email**.
	- c. In the **Access** section, select **Give Access** and set the **Password** and **Confirm Password**.
	- d. In the **Access** section under **Roles**, use the **Role** dropdown to select the role you created above. Then click **Add**.
	- e. Click **Save**.

## <span id="page-3-1"></span>Gathering Values for Jitterbit Harmony

After TBA is enabled and you know which role and user you are using in Jitterbit Harmony, you can gather the values needed for configuring the NetSuite connection in Harmony.

### <span id="page-3-2"></span>**Consumer Key and Consumer Secret**

- 1. Log in to the NetSuite instance.
- 2. From the top menu bar, navigate to **Setup** > **Integration** > **Manage Integrations** > **New**.
- 3. On the **Integration** screen, fill out these fields:
	- a. Enter a **Name**, such as "Jitterbit TBA."
	- b. From the **State** dropdown, select **Enabled**.
	- c. Under the **Authentication** tab, select **Token-Based Authentication**.

**NOTE:** The selection for **User Credentials** is used only if you want the user (i) to also be able to log in with standard username/password authentication.

#### d. Click **Save**.

4. A confirmation message will be displayed, along with values for the following fields that you will need later when configuring TBA in Jitterbit Harmony.

**CAUTION:** Be sure to copy or save these values, as you will not be able to return to Λ this screen.

- **Application ID:** Save this value.
- **Consumer Key:** Save this value. It will not be displayed again.
- **Consumer Secret:** Save this value. It will not be displayed again.

## <span id="page-3-3"></span>**Token ID and Token Secret**

- 1. Search for "tokens" using the search bar at the top. You should arrive at the page **Access Tokens**.
- 2. Click the button **New Access Token**.
- 3. On the **Access Token** screen, fill out these fields:
	- a. Enter an **Application Name** such as "Jitterbit TBA."
	- b. From the **User** dropdown, select the user you created above.
	- c. From the **Role** dropdown, select the role you created above.
	- d. Make any edits to the **Token Name** as desired.
	- e. Click **Save**.
- 4. A confirmation message will be displayed, along with the values for the following fields that you will need later when configuring TBA in Jitterbit Harmony.

**CAUTION:** Be sure to copy or save these values, as you will not be able to return to Λ this screen.

- **Token ID:** Save this value.
- <span id="page-3-4"></span>**Token Secret:** Save this value.

## **Account ID**

- 1. From the top menu bar, navigate to **Setup** > **Integration** > **Web Services Preferences**.
- 2. On the **Web Services Preferences** screen, save the value of the **Account ID** to use later when configuring TBA in Jitterbit Harmony.

## <span id="page-4-0"></span>NetSuite Functions

A number of NetSuite functions can be used within [scripts](https://success.jitterbit.com/display/CS/Scripts) to provide login and session information and lookups for NetSuite instances, including these:

- [NetSuiteGetSelectValue](https://success.jitterbit.com/display/CS/NetSuite+Functions#NetSuiteFunctions-NetSuiteGetSelectValue)
- [NetSuiteGetServerTime](https://success.jitterbit.com/display/CS/NetSuite+Functions#NetSuiteFunctions-NetSuiteGetServerTime)
- [NetSuiteLogin](https://success.jitterbit.com/display/CS/NetSuite+Functions#NetSuiteFunctions-NetSuiteLogin)

For details on using these functions and variables, see [NetSuite Functions.](https://success.jitterbit.com/display/CS/NetSuite+Functions)